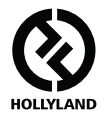

# **MARS 400S PRO**

#### **Manual de usuario**

**V1.0.0**

**Puede descargar la guía del usuario más reciente y detallada desde la página web oficial: www.hollyland-tech.com/support/Download**

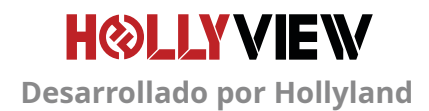

## **CONFIGURACIÓN TÍPICA**

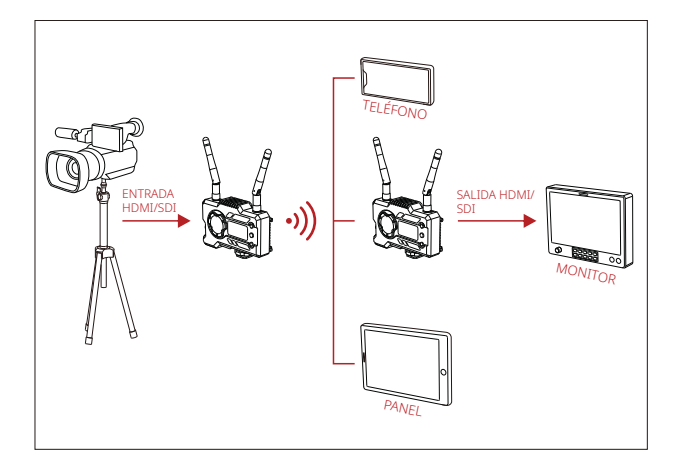

 **CONFIGURACIÓN DE 1 TX-1 RX**

### **CONFIGURACIÓN TÍPICA**

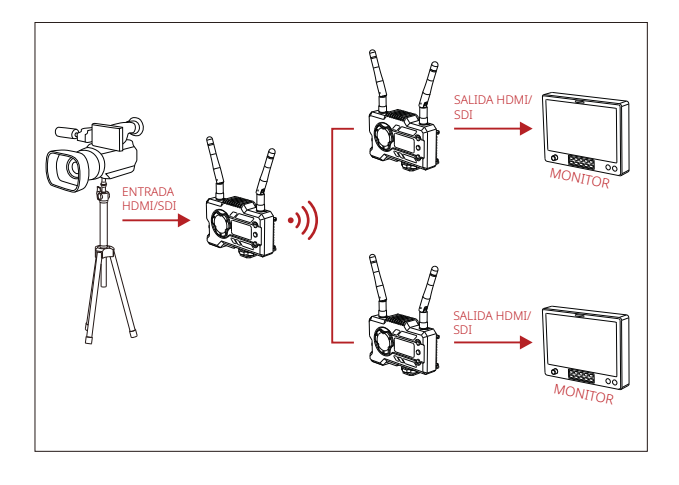

 **CONFIGURACIÓN DE 1 TX-2 RX**

### **INTERFACES DEL PRODUCTO**

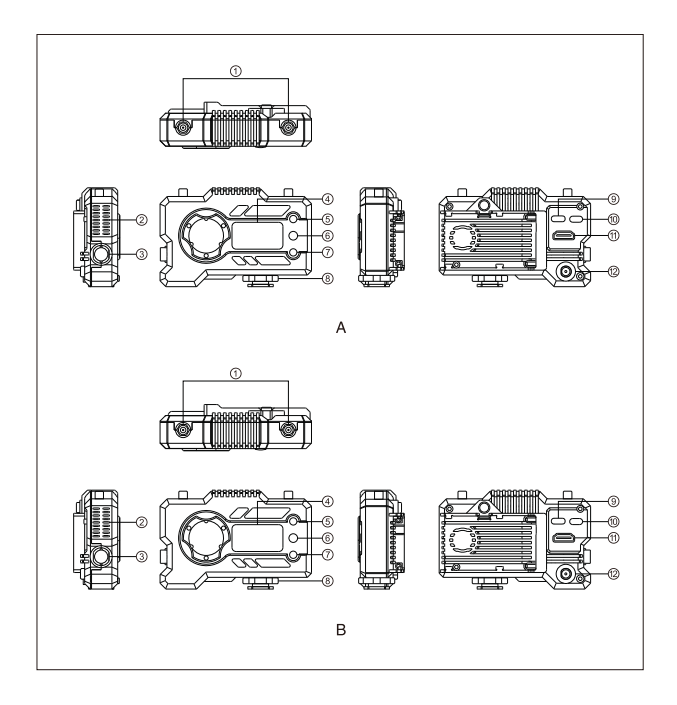

### **INTERFACES DEL PRODUCTO**

#### **A TRANSMISOR B RECEPTOR**

- Interfaz de la antena
- Salida de aire del ventilador
- Salida SDI
- Pantalla OLED
- ARRIBA
- ACEPTAR
- ABAJO
- Zapata fría
- Interfaz USB tipo C
- Interruptor de encendido
- Entrada HDMI
- Entrada de CC

- Interfaz de la antena
- Salida de aire del ventilador
- Salida SDI
- Pantalla OLED
- ARRIBA
- ACEPTAR
- ABAJO
- Zapata fría
- Interfaz USB tipo C
- Interruptor de encendido
- Salida HDMI
- Entrada de CC

### INSTALACIÓN

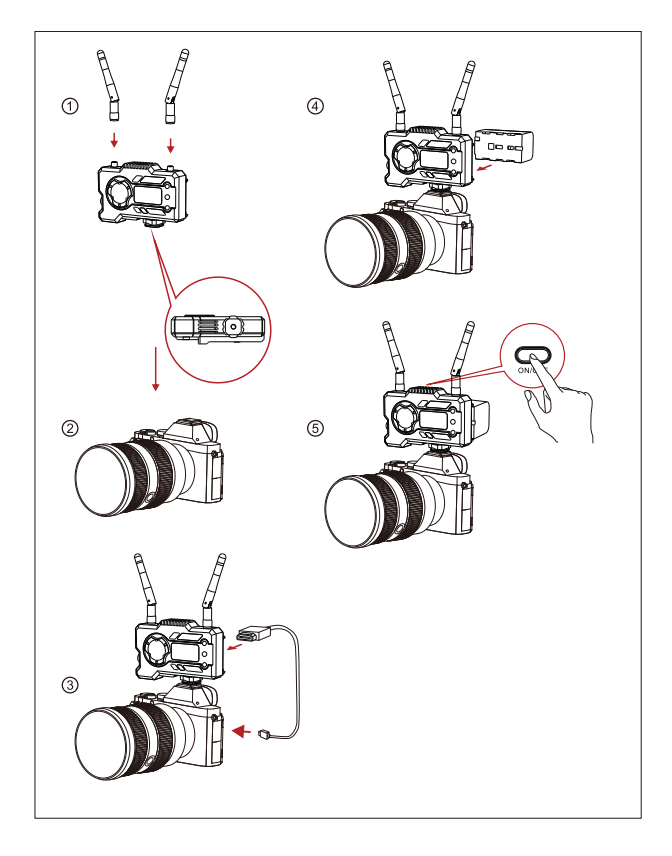

### **INSTALACIÓN**

- ① Instale las antenas como se muestra.
- ② Asegure la zapata fría con el orificio roscado de 1/4 en la parte inferior del transmisor y móntelo en la cámara.
- ③ Conecte la entrada HDMI o SDI del transmisor a la cámara con un cable HDMI o SDI.
- ④ Conéctelo a una fuente de alimentación (es compatible con una batería NP-970 u otra de la misma serie).
- ⑤ Encienda el dispositivo.

### **GUÍA RÁPIDA**

#### **ACCESO AL MENÚ**

Mantenga pulsado el botón de ACEPTAR durante 3 segundos para acceder a la interfaz del menú raíz. Pulse los botones ARRIBA y ABAJO para cambiar las opciones del menú y luego ACEPTAR para confirmar.

#### **CAMBIO DE CANAL**

Pulse el botón ARRIBA/ABAJO en el transmisor o el receptor para cambiar el canal actual. Pulse ACEPTAR para confirmar el número del canal; se cambiará de canal tanto en el receptor como en el transmisor al mismo tiempo de forma automática.

#### **EXTRAER UNA TRANSMISIÓN DEL RECEPTOR**

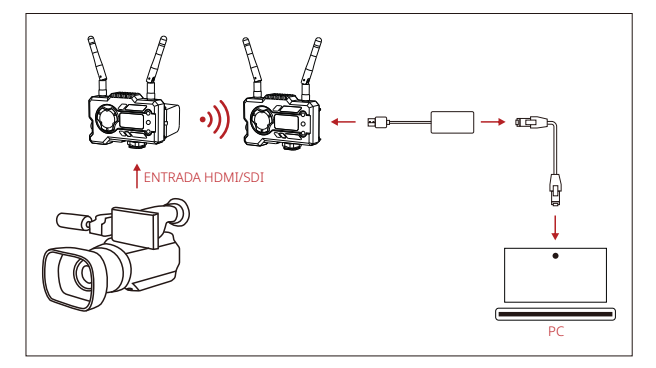

- 1. Compruebe que hay una visualización de formato de vídeo tanto en el transmisor como en el receptor. Utilice el conector de tipo C a LAN para conectar el portátil y el RX.
- 2. Vaya a la configuración de red del portátil y póngalo en modo DHCP.
- 3. Vaya a su software de transmisión en directo, como VLC Player, OBS Studio, Vmix, etc., y abra la fuente de vídeo en red a través de la URL RTSP: rtsp://192.168.218.25:5554.

### **GUÍA RÁPIDA**

#### **DESCARGA DE LA APLICACIÓN Y CONEXIÓN**

1. Descargue la aplicación HollyView

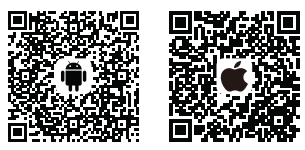

2. Método de conexión:

Acceda al menú de conexión Wi-Fi del teléfono móvil y busque una conexión llamada «HLD + DEVICE ID»; introduzca la contraseña (la contraseña por defecto es: 12345678). Después de que se haya conectado con éxito, puede realizar el seguimiento desde la aplicación.

**Si encuentra algún problema al usar el producto o necesita ayuda, puede obtener más asistencia técnica de las siguientes formas:**

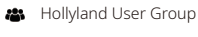

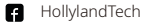

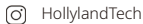

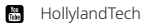

- support@hollyland-tech.com
- **49** www.hollyland-tech.com

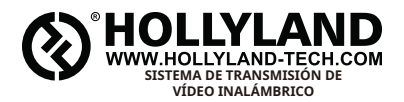

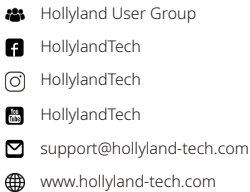

#### **Shenzhen Hollyland Technology Co., Ltd.**

8F, 5D Building, Skyworth Innovation Valley, Tangtou, Shiyan, Baoan District Shenzhen, China.